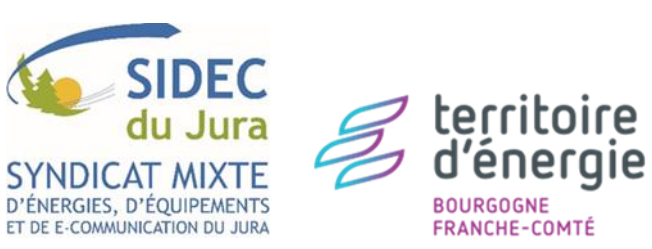

SERVICE INFORMATIQUE ET TECHNOLOGIES D'INFORMATION ET DE LA COMMUNICATION

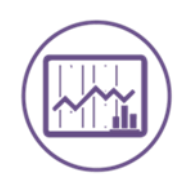

# **Gestion financière eGF2009**

# **BASCULER EN M57**

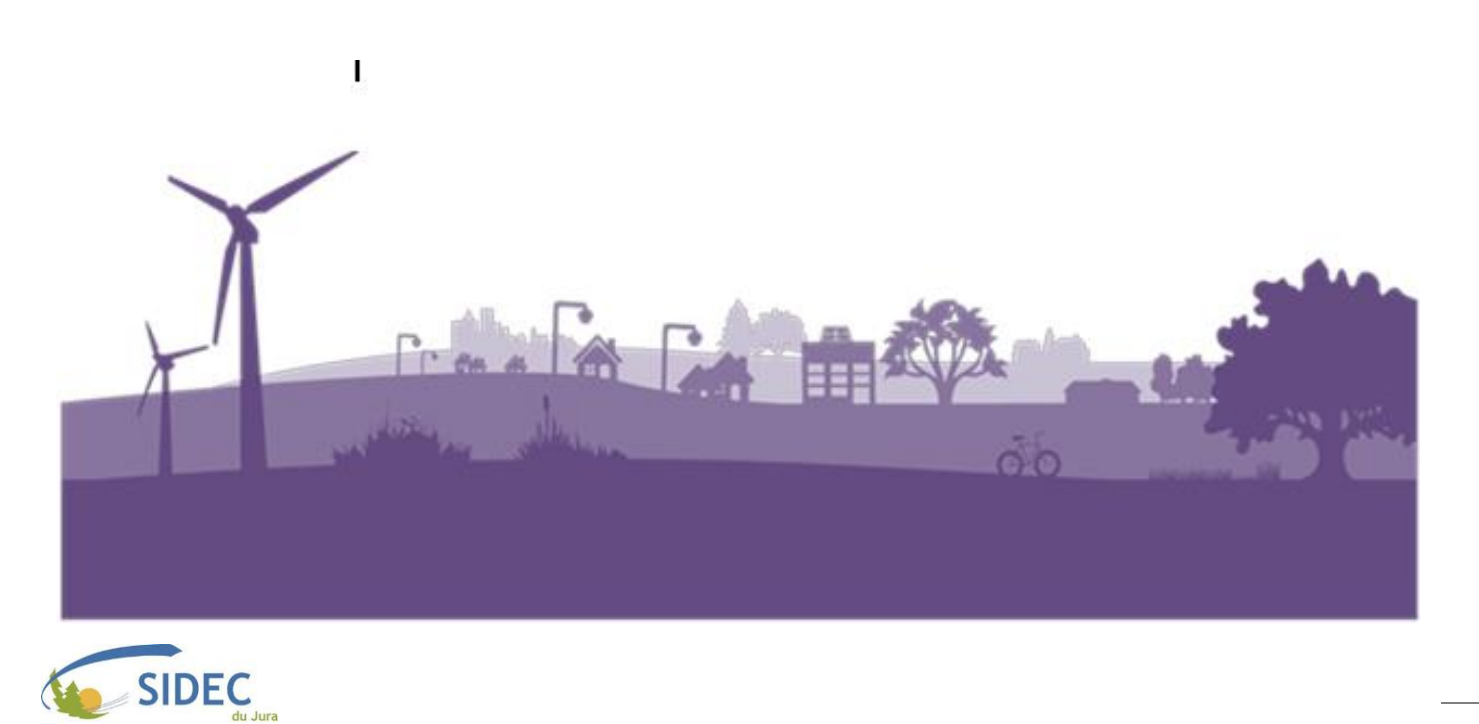

# ❖ **Contexte**

- ➢ La norme comptable M57 a pour vocation la simplification de la lecture des budgets des entités publiques, en adoptant un format unique aux différents niveaux : Commune, Département, Région.
- ➢ Les collectivités territoriales ont jusqu'à 2024 pour basculer leurs budgets M14 en M57. Cela concerne tous les budgets M14 gérés par la collectivité.
- ➢ Elle ne concerne pas les budgets M4x (M4, M49, etc), ni les budgets M22.
- ➢ Si vous suivez cette procédure, c'est que vous avez pris, en accord avec votre SGC, une délibération choisissant d'adopter la norme comptable M57 à la place de la norme M14 de façon définitive.

#### ❖ **Prérequis techniques**

- ➢ Cette fiche de procédure nécessite la version 15.30.XX minimum du logiciel de gestion financière.
- ➢ Le menu de lancement des logiciels Berger-Levrault indique la version en fin de ligne :

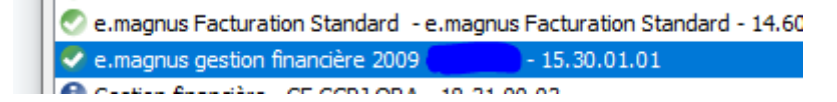

➢ Si la dernière version disponible de votre logiciel de gestion financière n'est pas installée, l'indicateur en début de ligne peut avoir un symbole de « ! » dans un rond bleu au lieu du « V » dans un rond vert habituel : la mise à jour est disponible, et Berger-Levrault vous proposera de l'installer au démarrage du logiciel.

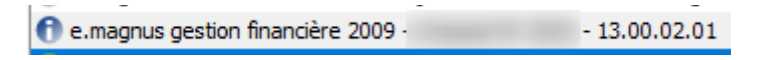

➢ Si vous n'êtes pas en bonne version, et que vous n'avez pas l'option de lancer l'installation de la mise à jour, merci de nous contacter directement.

#### ❖ **Sommaire**

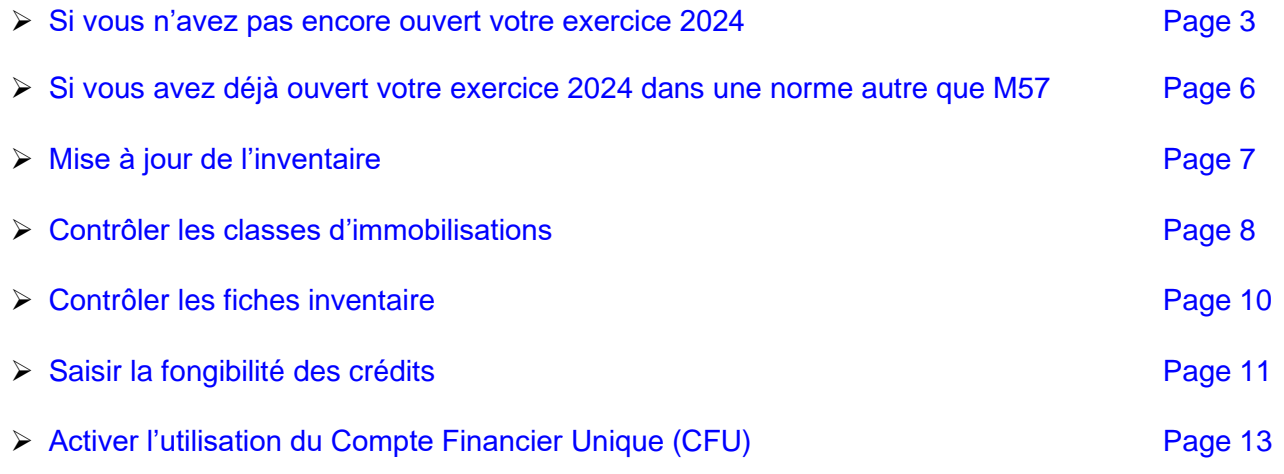

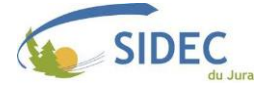

#### ❖ **Si vous n'avez pas encore ouvert votre exercice 2024**

<span id="page-2-0"></span>➢ Vérifiez que vous êtes actuellement sur l'exercice 2023 d'un des budgets M14 à basculer en M57.

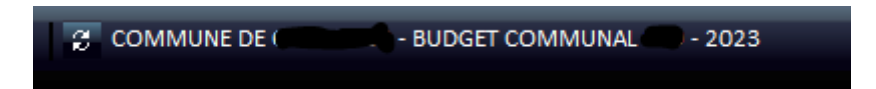

➢ Depuis l'accueil du logiciel, rendez-vous dans le menu « Fin d'exercice ».

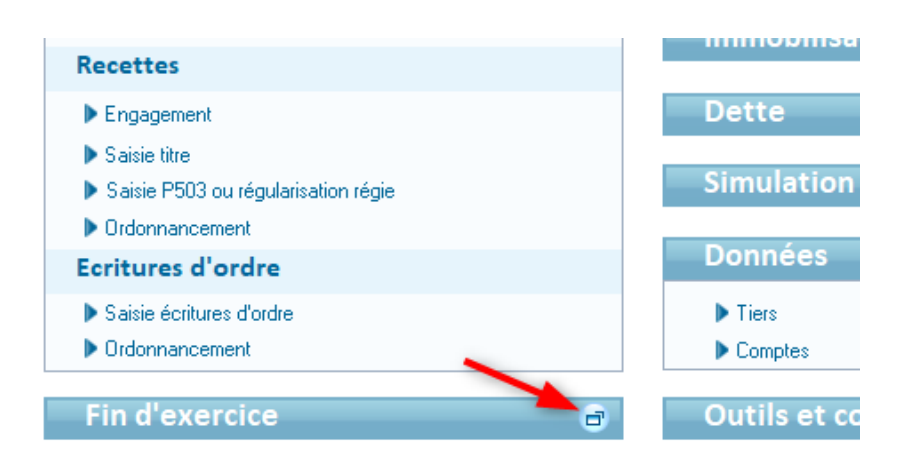

➢ Lancez le « Changement d'exercice et de norme ».

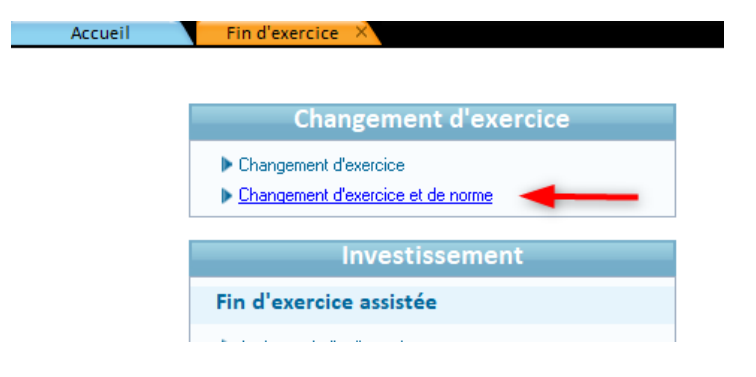

➢ Le logiciel demandera confirmation avant de lancer l'opération.

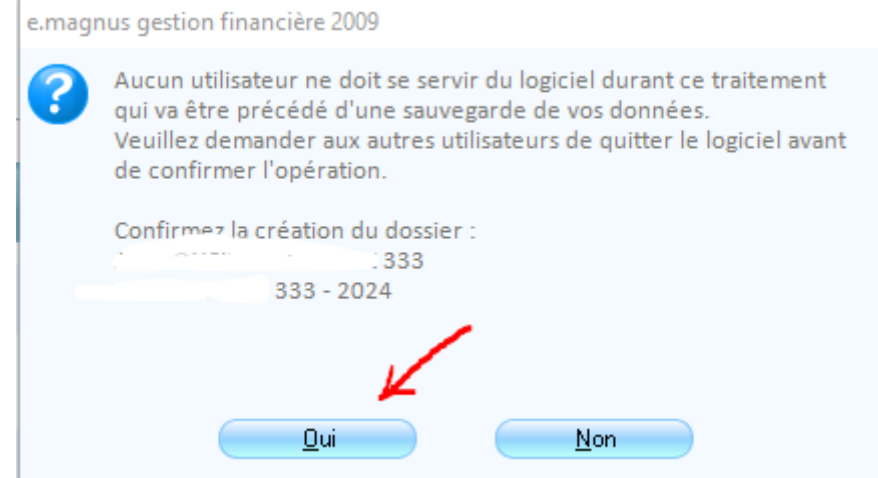

➢ Personne d'autre ne doit travailler sur ce budget pendant la procédure d'ouverture d'exercice. A titre indicatif, celle-ci peut prendre entre 5 à 10 minutes.

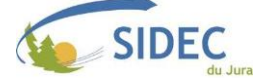

➢ Votre logiciel créera alors un point de sauvegarde pour votre logiciel de gestion financière : nous aurons ainsi l'option de revenir en arrière depuis l'Administration Berger-Levrault, effaçant toutes les modifications ayant eu lieu après la sauvegarde, si un imprévu survient.

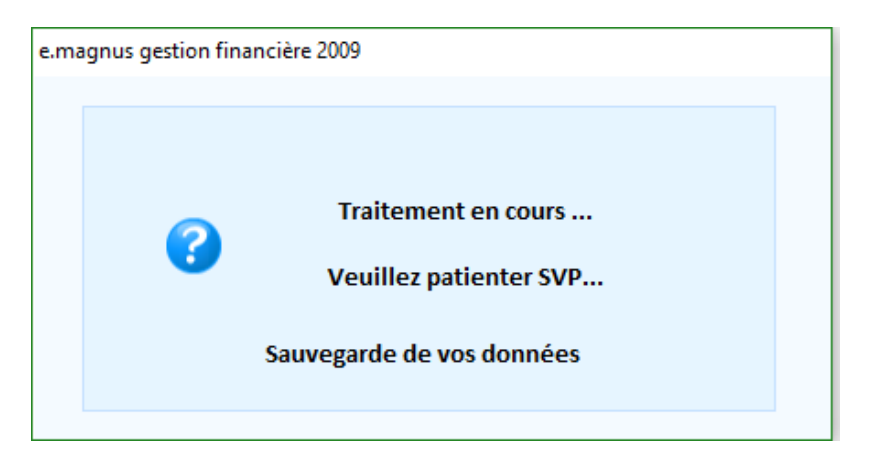

➢ Après la sauvegarde, le logiciel vous proposera de changer de mode de gestion des provisions :

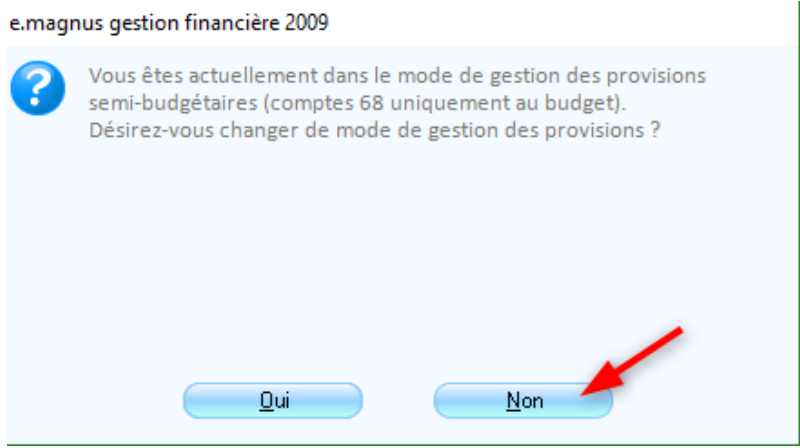

➢ L'opération suivante permettra de récupérer les éventuels services, fonctions ou opérations que vous auriez paramétrés sur l'exercice précédent :

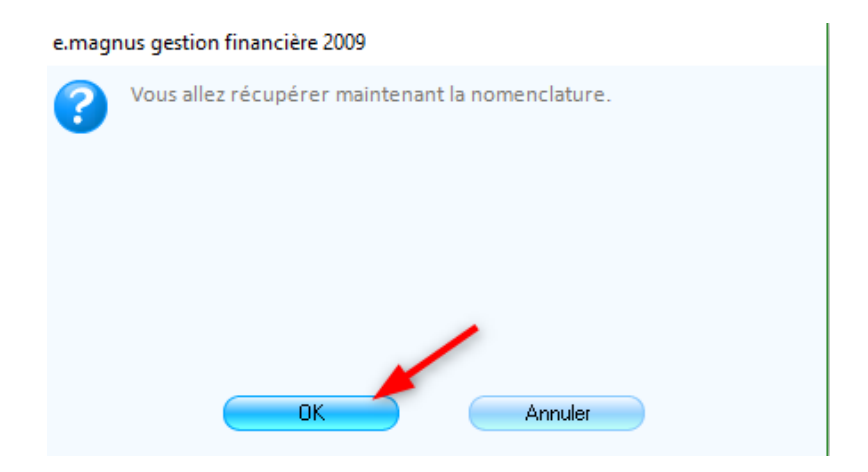

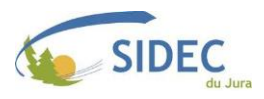

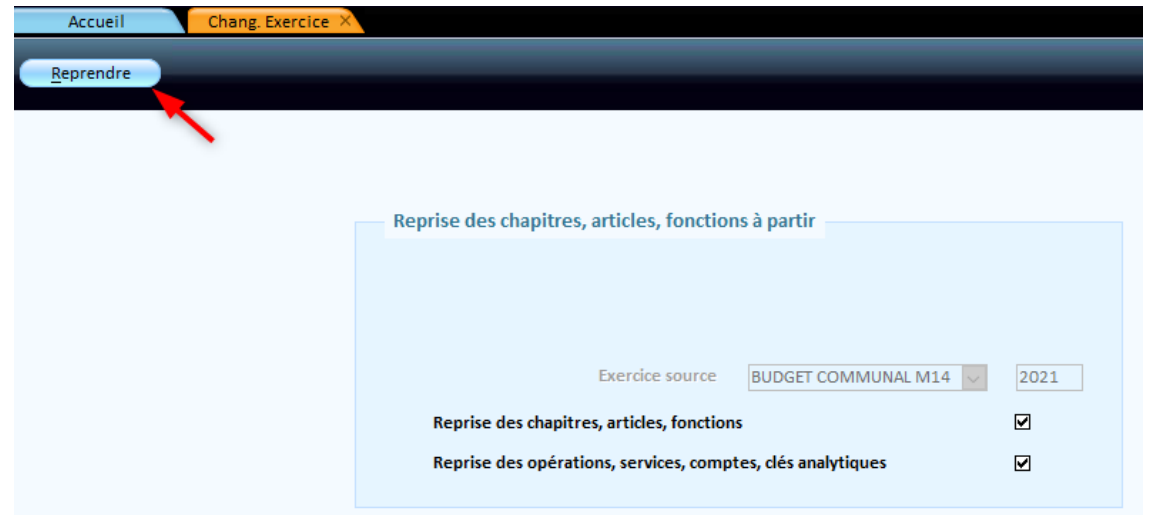

➢ L'étape suivante est celle du choix de la nomenclature :

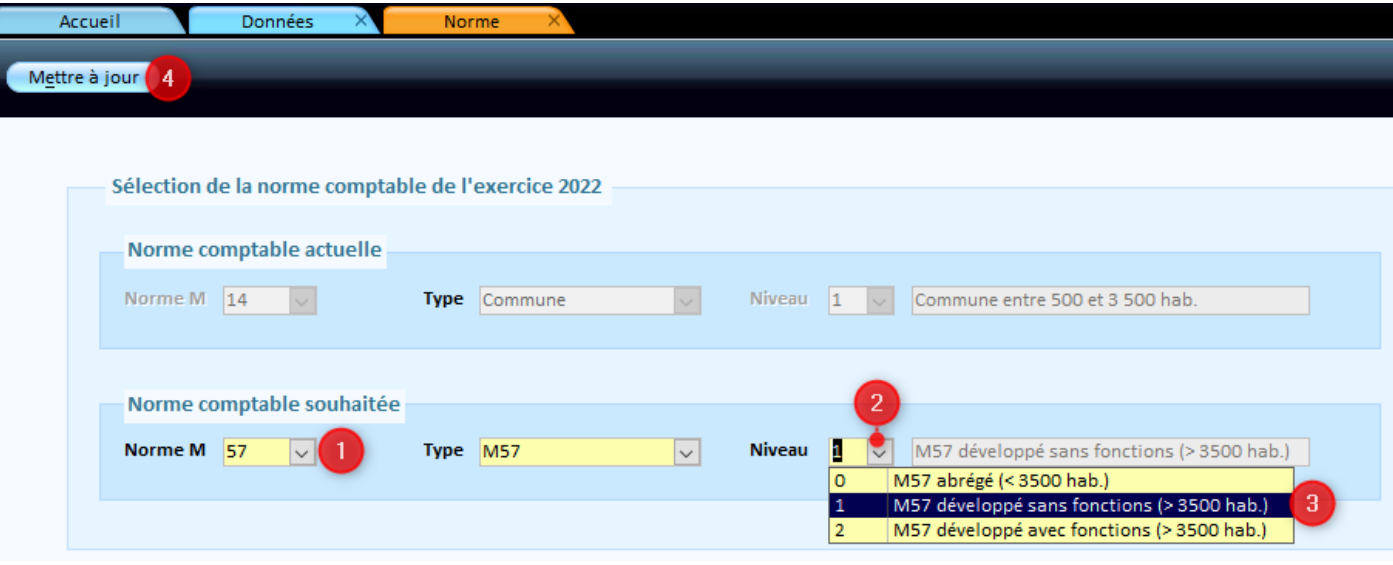

➢ Sélectionnez la norme M 57, le type M57 et le niveau de norme.

#### **La DGFIP recommande d'adopter la norme M57 développée sans fonctions niveau 1 quel que soit le niveau d'origine de la norme M14 de votre budget.**

- o Il existe deux exceptions :
	- ❖ Pour les budgets qui utilisaient les fonctions (niveau 2 de la norme M14), choisissez plutôt le niveau 2 de la norme M57 (M57 développé avec fonctions (>3500 hab.).
	- ❖ Les Associations foncières devront choisir la norme « M57 abrégé (<3500 hab.) ».
	- ❖ En cas de doute, contactez votre Conseiller aux Décideurs Locaux (CDL).
- ➢ Après avoir cliqué sur le bouton « Mettre à jour », le logiciel commencera à créer les nouveaux articles, ce qui peut prendre plusieurs minutes. Il ne faut pas interrompre ce traitement.
- ➢ Si le logiciel n'a pas réussi à créer, à supprimer ou à modifier certains articles, il affichera alors un « rapport de mise en conformité », indiquant les points sur lesquels il a bloqué.

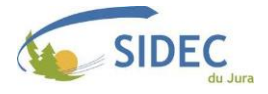

#### Rapport de mise en conformité

Comptes utilisés dans votre comptabilité non conformes au plan de comptes réglementaire. Vous pourrez valider ou non les substitutions proposées dans l'étape suivante

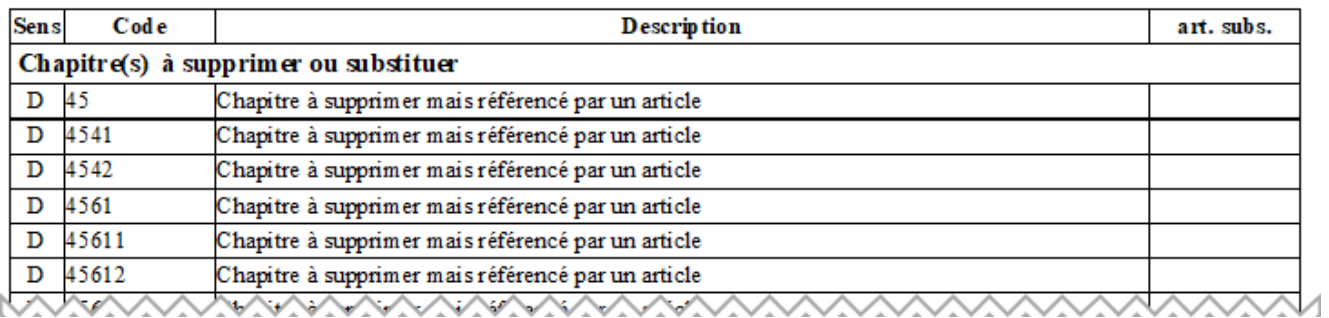

- ➢ Si le rapport ne contient que des articles commençant par 45, vous pouvez les ignorer pour l'instant, ils n'impacteront pas l'utilisation de votre logiciel. Ce sont des reliques de précédents changements de norme qui n'ont pas encore été épurés. Nous transmettrons une fiche de procédure à une date ultérieure décrivant la méthode pour les éliminer.
- ➢ Après avoir sauvegardé le document pour une vérification future, vous devriez avoir ce message :

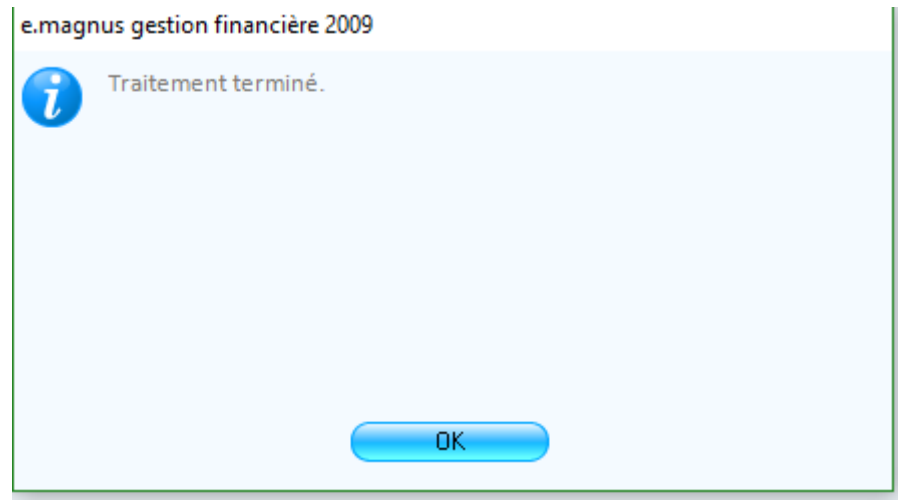

#### ❖ **Si vous avez déjà ouvert votre exercice 2024 dans une autre norme que la M57**

<span id="page-5-0"></span>➢ Si vous aviez déjà procédé à l'ouverture de votre exercice 2024, placez-vous sur celui-ci, puis rendez-vous dans le menu « Données », depuis l'accueil du logiciel.

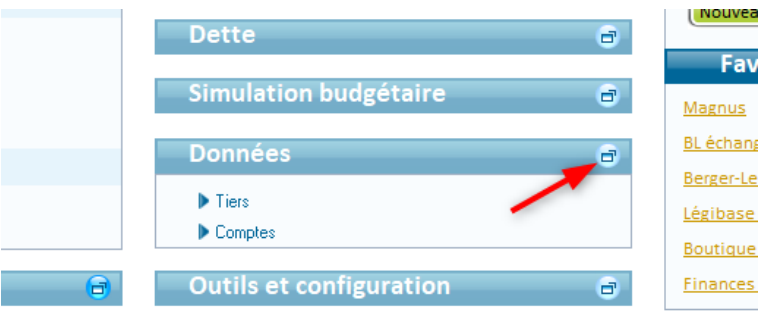

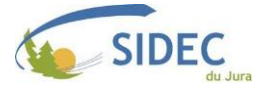

➢ Dans le cadre des Opérations exceptionnelles, cliquez sur le « **Changement de norme »**.

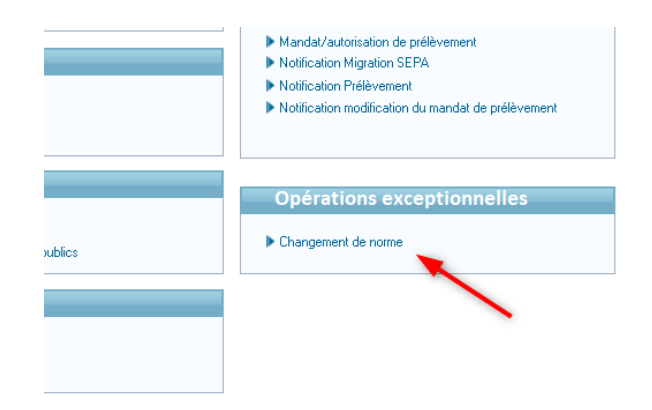

➢ La suite de la procédure sera alors identique à celle décrite plus haut, **à partir du menu de sélection de la nouvelle norme comptable.**

#### ❖ **Mise à jour de l'inventaire**

- <span id="page-6-0"></span>➢ Pour ne pas fausser les imputations des écritures d'amortissement de votre exercice 2023 en norme M14, le logiciel n'a pas immédiatement mis à jour les imputations des classes d'amortissement auxquelles sont rattachés vos biens.
- ➢ Une fois que toutes les écritures liées à l'inventaire seront terminées sur l'exercice 2023, rendezvous sur votre exercice 2024 en norme M57, et depuis l'accueil du logiciel, développez le menu « Immobilisations ».

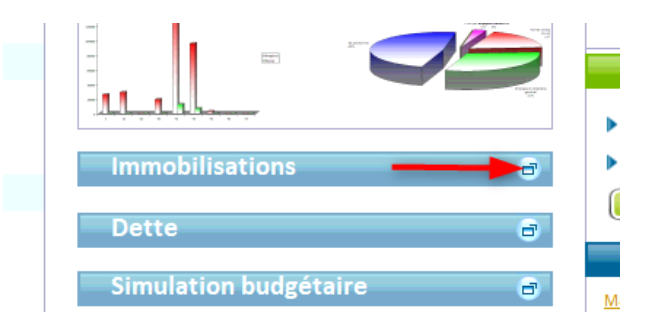

➢ Dans le cadre « Données » situé en haut à droite de l'écran, cliquez sur « Actualisation M57 ».

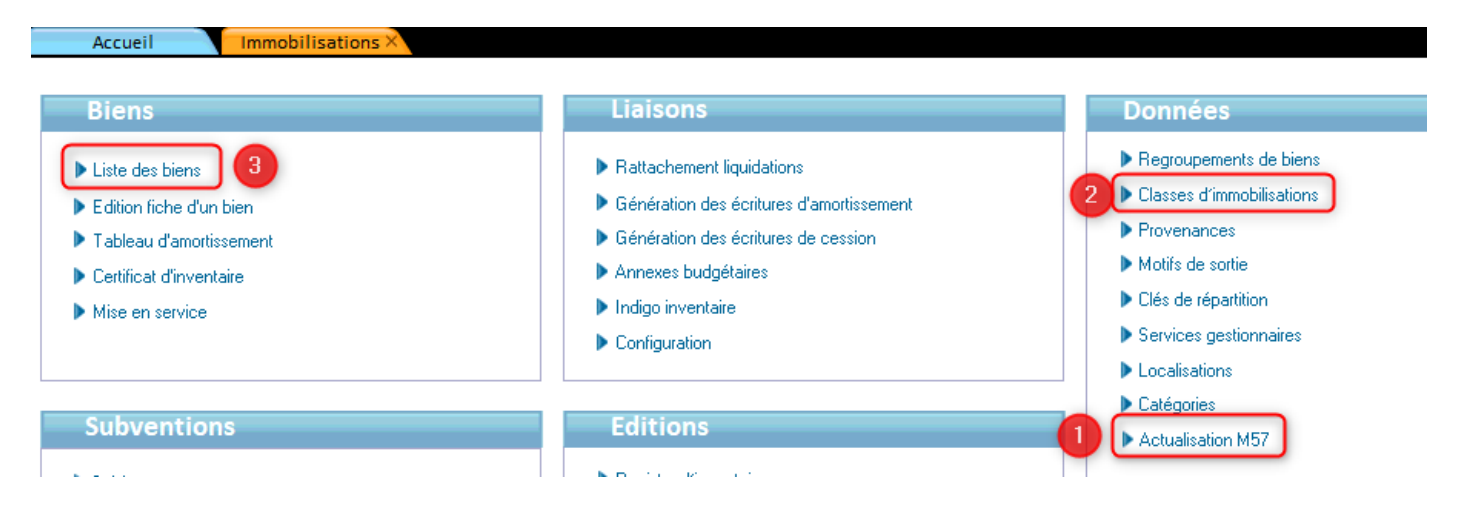

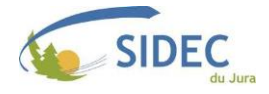

➢ Le logiciel vous rappellera que toutes vos écritures liées à l'inventaire (amortissements et cessions) de l'exercice 2023 doivent être saisies avant de poursuivre.

La capture d'écran ci-dessous date de l'année dernière : votre version devrait afficher ici la mention de 2023.

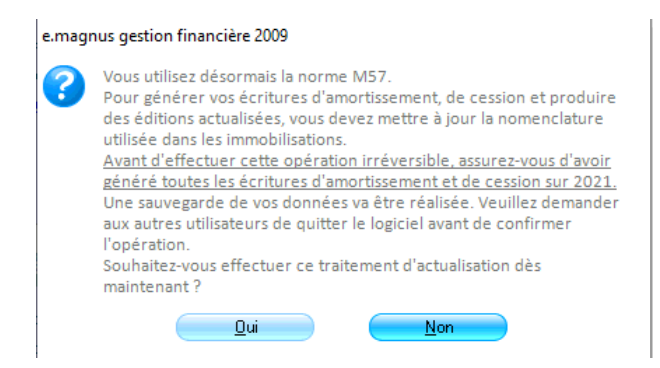

- ➢ Une nouvelle sauvegarde sera créée après validation.
- ➢ Le logiciel mettra ensuite à jour vos classes d'immobilisations.

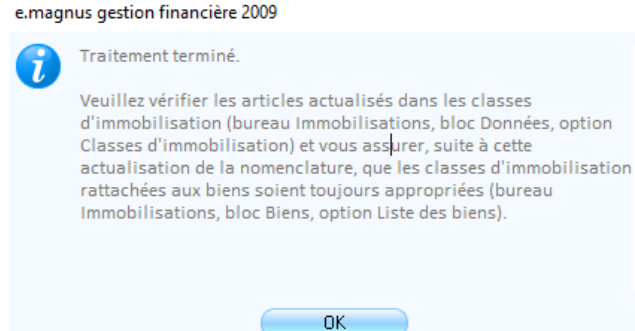

➢ Après cette mise à jour des imputations, vous devrez contrôler vos classes d'immobilisations, ainsi que vos fiches de bien dans les menus indiqués (étape 2 et 3 indiquées sur l'image plus haut).

#### ❖ **Contrôler les classes d'immobilisations**

- <span id="page-7-0"></span>➢ Il existe deux types de classes d'immobilisations : les classes amortissables, et les classes non amortissables.
- ➢ L'amortissement est un mécanisme comptable utilisé pour financer le renouvellement de biens dont la durée de vie est limitée.
- ➢ Cette durée de vie, aussi appelée durée d'amortissement, est définie réglementairement, mais peut être modifiée par une collectivité pour chaque classe d'amortissement par délibération.
- ➢ Les collectivités de moins de 3500 habitants n'ont pas l'obligation d'amortir leurs biens (à l'exception des subventions versées, comptes 204xxx).
- ➢ En M14, l'amortissement débutait au début de l'exercice suivant l'acquisition ou la fin des travaux.
- ➢ En M57, l'amortissement débute dès la date d'acquisition du bien, avec un prorata-temporis pour la 1 ère année. Cette règle peut être abrogée par délibération.

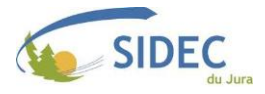

- ➢ Par délibération lors du passage à la M57, il est possible de maintenir l'amortissement à partir de l'exercice suivant, comme en M14. Contactez votre Conseiller aux Décideurs Locaux (CDL) pour plus d'informations sur la délibération à adopter.
- ➢ Pour connaitre les classes d'immobilisations que vous utilisez, cliquez sur « Liste des biens » depuis l'onglet « Immobilisations », cadre « Editions ».
- ➢ Choisissez « Classe immobilisation » comme critère de tri, puis lancez l'aperçu.

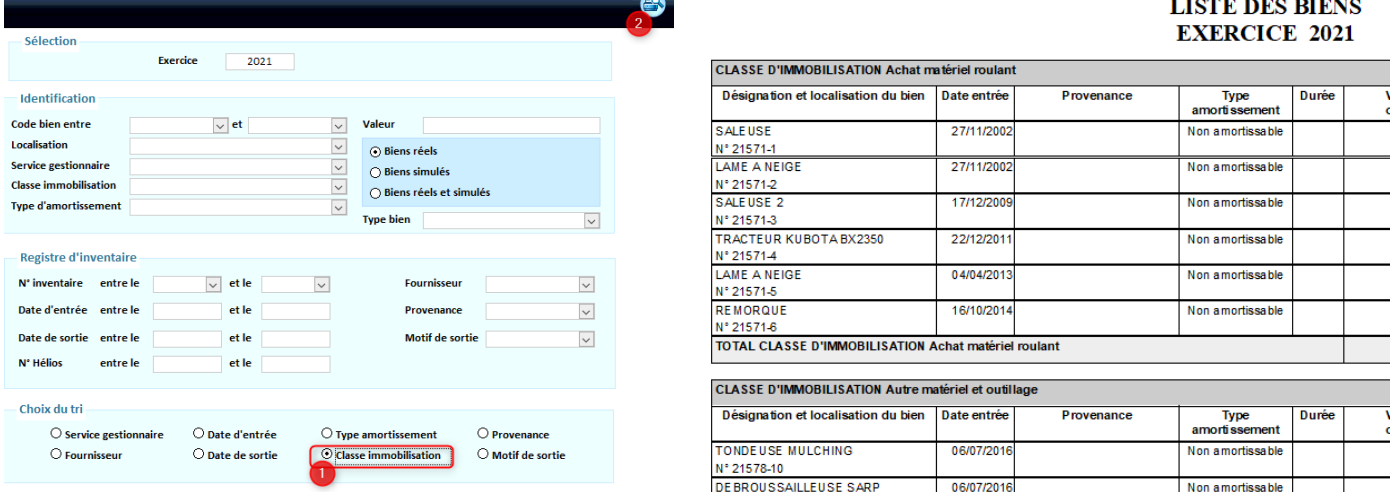

➢ Pour configurer vos classes d'immobilisations, cliquez sur « Classes d'immobilisations », depuis le menu des Immobilisations, dans le cadre Données »,

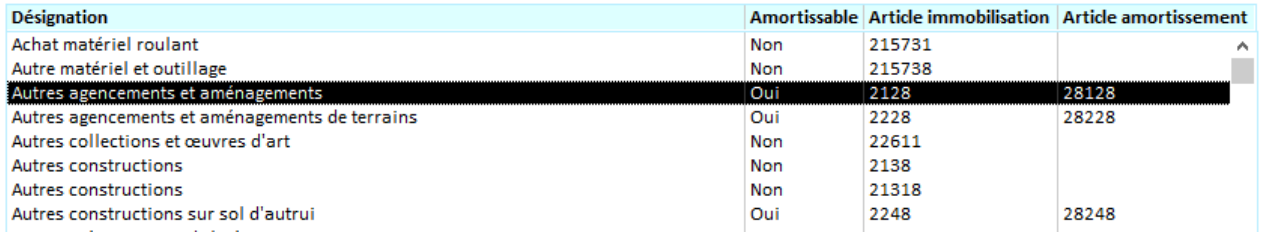

- ➢ Vous pouvez double-cliquer sur une ligne pour vérifier les imputations liées à une classe, et les modifier si besoin.
- ➢ Si votre collectivité a pris une délibération pour changer une durée d'amortissement, vous pourrez saisir ici la nouvelle durée.

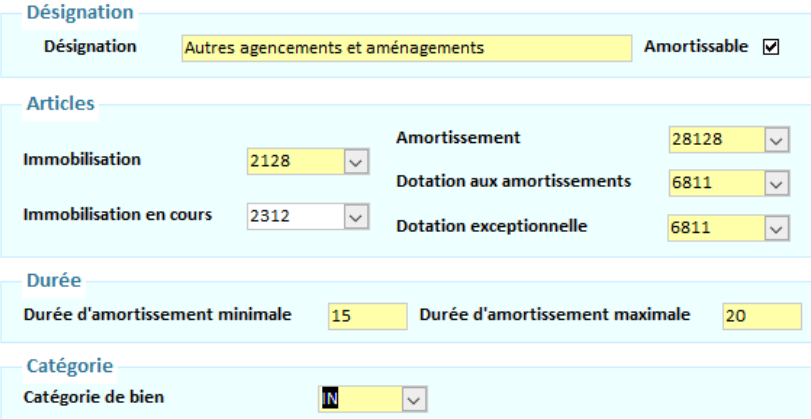

➢ **Contactez votre Conseiller aux Décideurs Locaux (CDL) en cas de doute sur les imputations d'une classe d'immobilisation**.

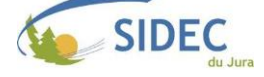

### ❖ **Contrôler les fiches inventaire**

- <span id="page-9-0"></span>➢ Si vous avez remarqué des biens affectés à une mauvaise classe d'immobilisations, il faudra aller modifier leur configuration.
- ➢ Ouvrez le menu Immobilisations, dans le cadre « Biens », Cliquez sur « Liste des biens »,
- ➢ Appuyez sur le bouton « Rechercher » pour afficher la liste de vos biens.

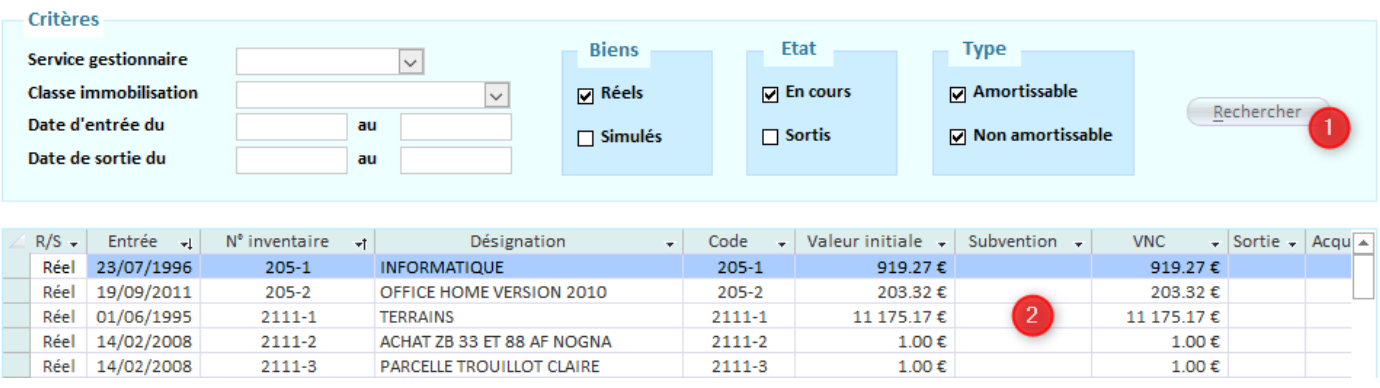

- ➢ Si vous avez trop de biens, vous pouvez utiliser les critères de filtre à côté du bouton « Rechercher » pour réduire le nombre de biens affichés (En cours/sortis, Amortissable/Non Amortissable).
- ➢ Double-cliquez sur la ligne d'un bien que vous souhaitiez modifier.

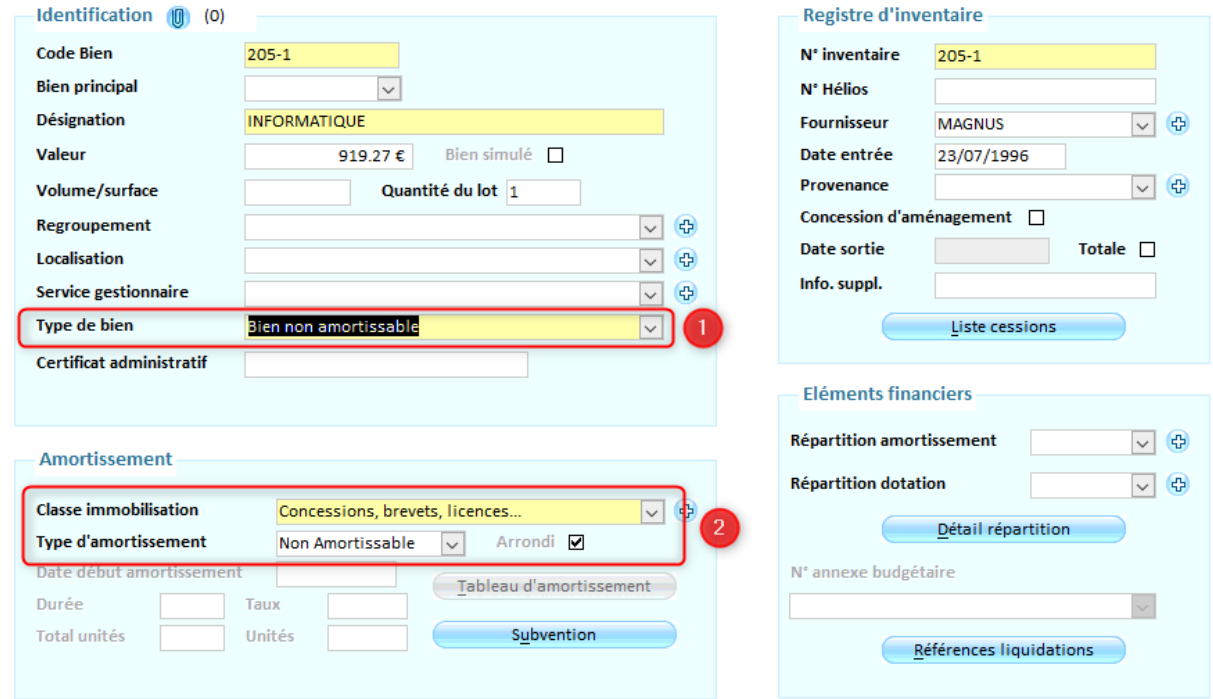

- ➢ Le « Type de bien » définit le choix des classes d'immobilisation que vous proposera le logiciel : si le bien est amortissable, le logiciel proposera une classe d'immobilisation amortissable et inversement.
- ➢ Une fois le bon type de bien sélectionné, sélectionnez la nouvelle classe d'immobilisation.
- ➢ **Contacter votre Conseiller aux Décideurs Locaux (CDL) en cas de doute sur la famille d'immobilisation à utiliser.**

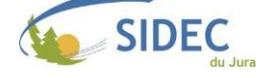

## <span id="page-10-0"></span>❖ **Saisir la fongibilité des crédits**

- ➢ La norme comptable M57 ouvre une option supplémentaire aux conseils, leur permettant de voter un pourcentage des crédits totaux que l'élu principal (maire, président, etc) pourra modifier sans vote préalable du conseil.
- ➢ Cette mécanique, appelée « fongibilité des crédits », doit être présentée dans votre budget primitif au moment du choix des modalités de vote.
- ➢ Pour saisir cette information dans votre logiciel de gestion financière eGF2009, placez-vous sur votre exercice 2024, sur lequel vous devrez créer depuis le cadre « Budget », option « Etapes (BP, BS, …) l'étape budgétaire du budget primitif « BP ».

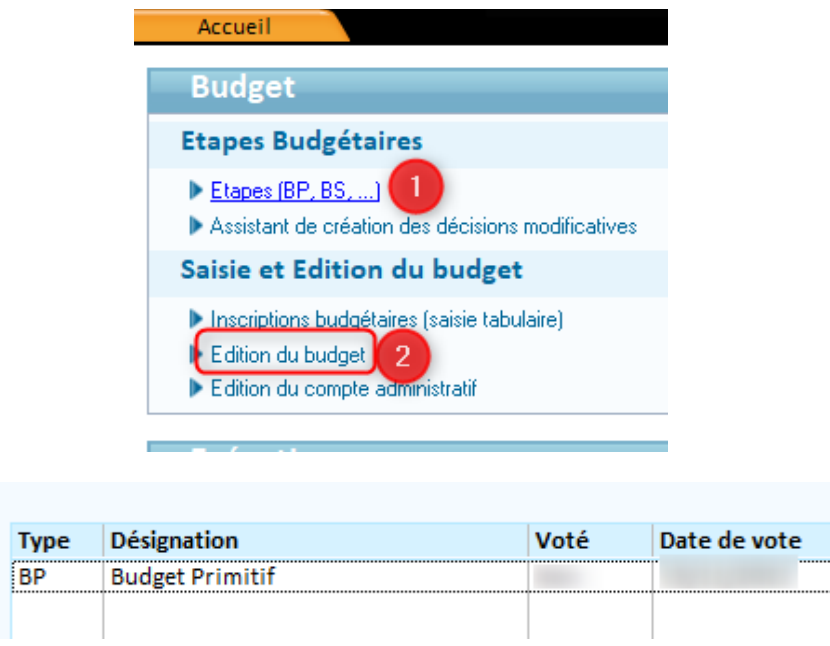

- ➢ Une fois l'étape crée, vous pourrez commencer à saisir vos prévisions budgétaires (option « Inscriptions budgétaires (saisie tabulaire), mais aussi et surtout, préparer les différentes pages composant l'édition du budget primitif, en allant dans l'option « Edition du budget ».
- ➢ Sélectionnez l'étape budgétaire « Budget Primitif » dans le menu déroulant de l'étape budgétaire, puis cliquer sur le bouton « + » à côté de « B – Modalité de vote ».

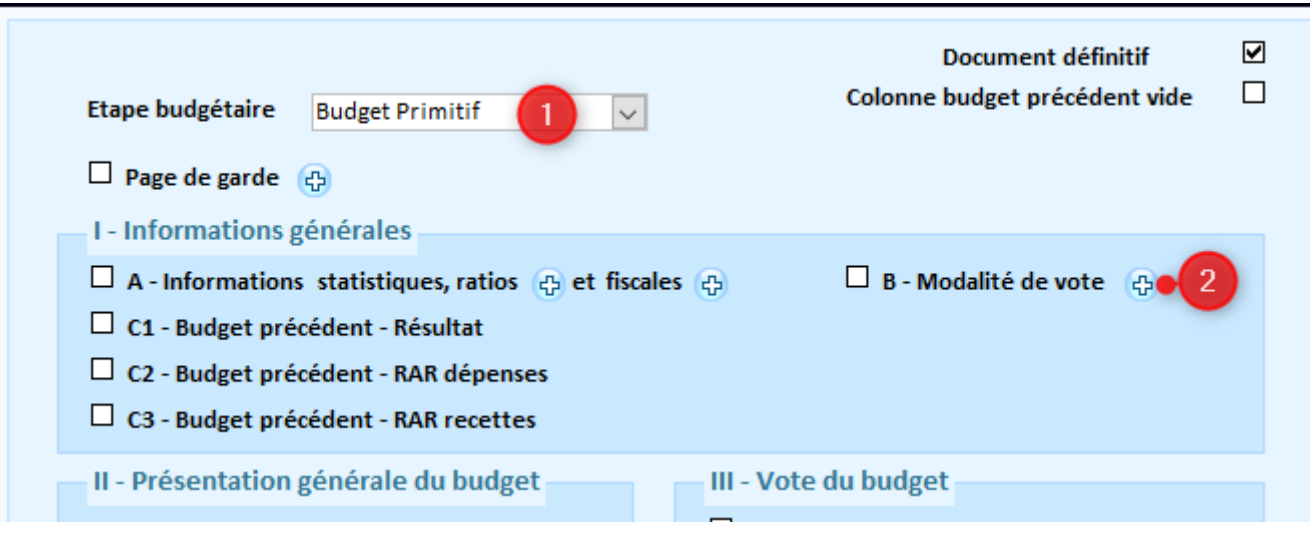

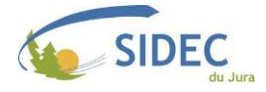

- ➢ Complétez le cadre en fin des modalités de vote, en y saisissant le chiffre correspondant au pourcentage voté par le conseil.
- ➢ Rappel : Ce pourcentage est au maximum de 7.5% des dépenses réelles de la section, à l'exclusion des crédits relatifs aux dépenses de personnel.

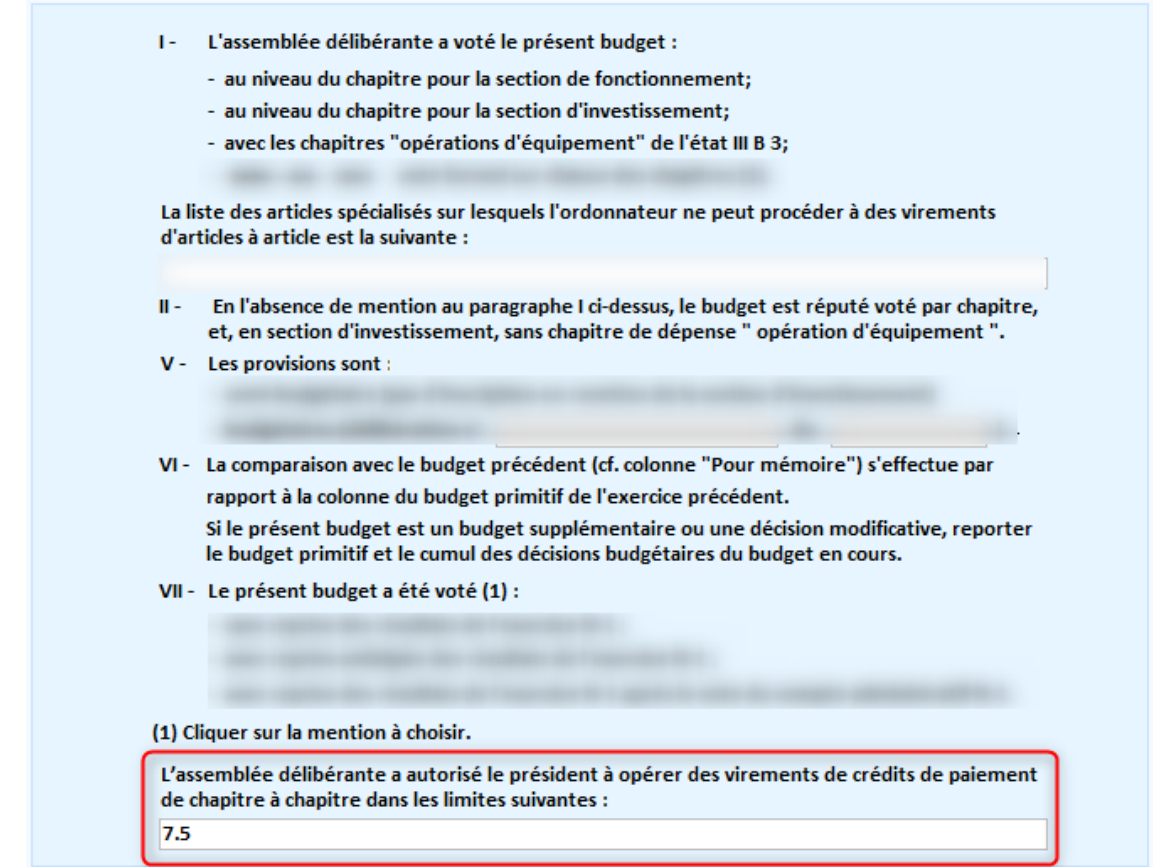

➢ Cela complétera la zone ci-dessous sur l'édition réglementaire :

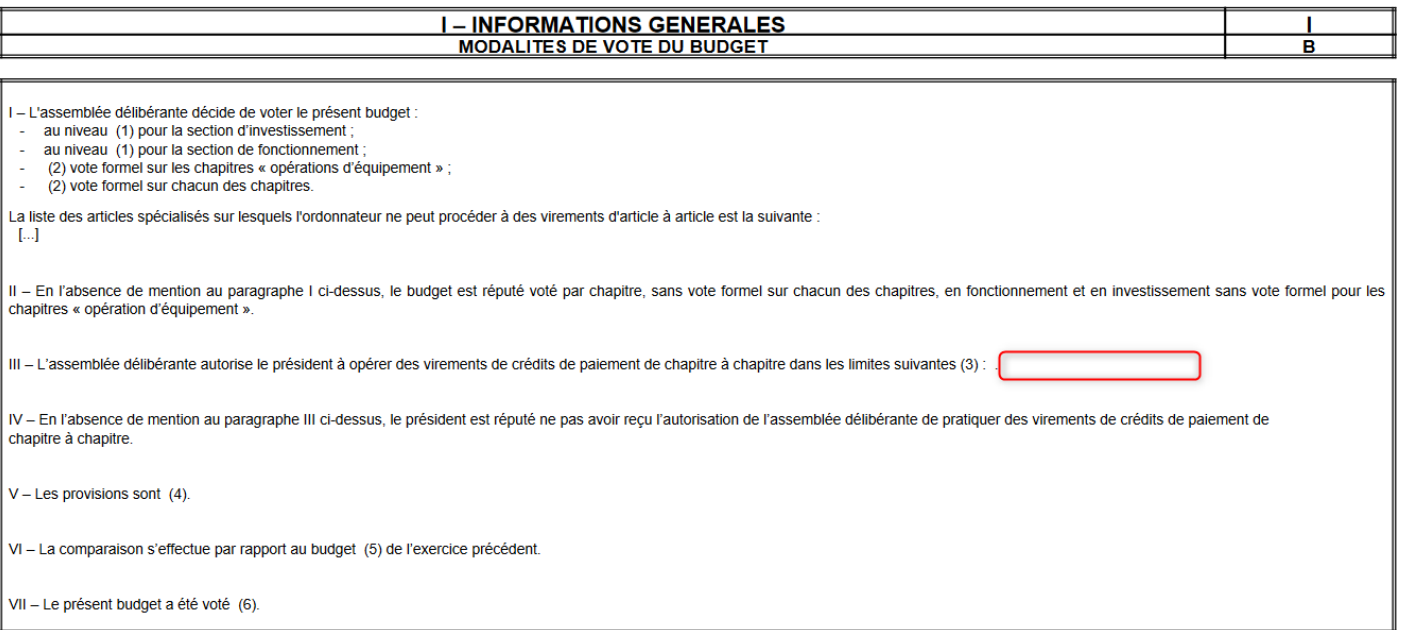

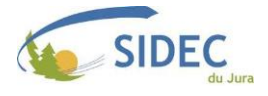

#### <span id="page-12-0"></span>❖ **[Activer](#page-10-0) l'utilisation du Compte Financier Unique (CFU)**

- ➢ L'adoption de la norme comptable M57 est l'une des étapes obligatoires au démarrage du Compte Financier Unique (CFU), remplaçant le compte de gestion et le compte administratif.
- ➢ Le CFU n'est pas encore déployé pour toutes les collectivités. **La procédure suivante n'est donc à suivre que si, et seulement si votre collectivité est en accord avec votre Conseiller aux Décideurs Locaux et/ou votre SGC concernant le démarrage du CFU en 2024.**
- ➢ Une fois que l'exercice 2024 est ouvert, depuis l'accueil de votre logiciel de gestion financière, agrandissez le menu « Données ».

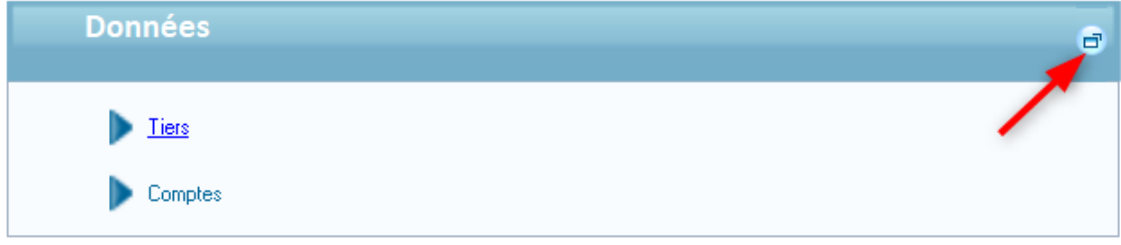

➢ En haut à gauche de l'écran, cliquez ensuite le bouton « Exercices ».

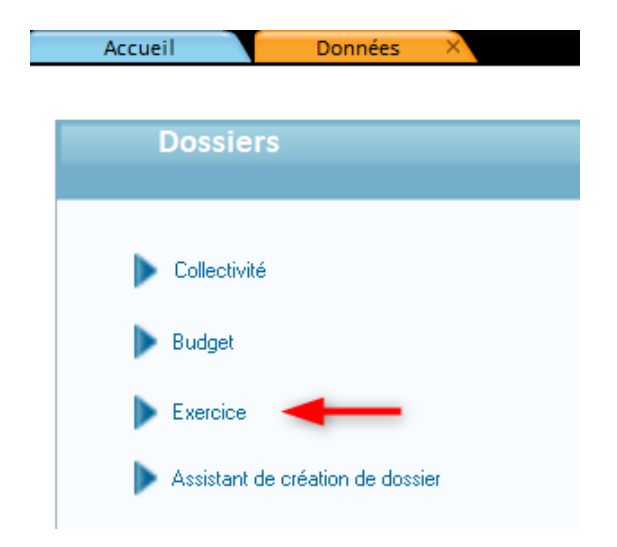

➢ Recherchez vos exercices 2024, puis double-cliquez sur la ligne d'un des budgets M57 concernés. Il faudra réaliser les étapes suivantes pour chacun des budgets concernés, un à un.

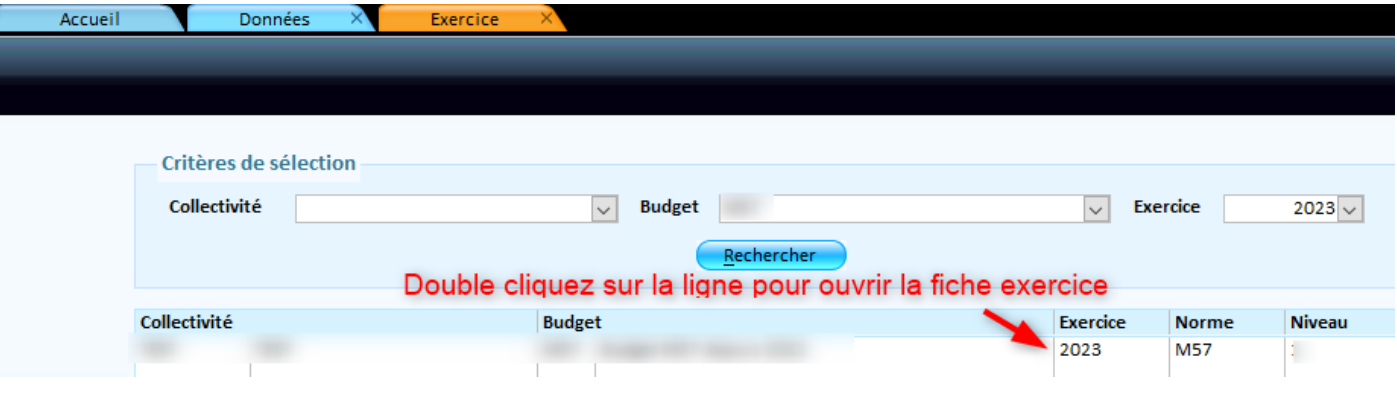

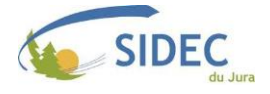

➢ Dans le cadre « Autres infos », cochez la case « Compte Financier Unique (CFU) », puis enregistrez.

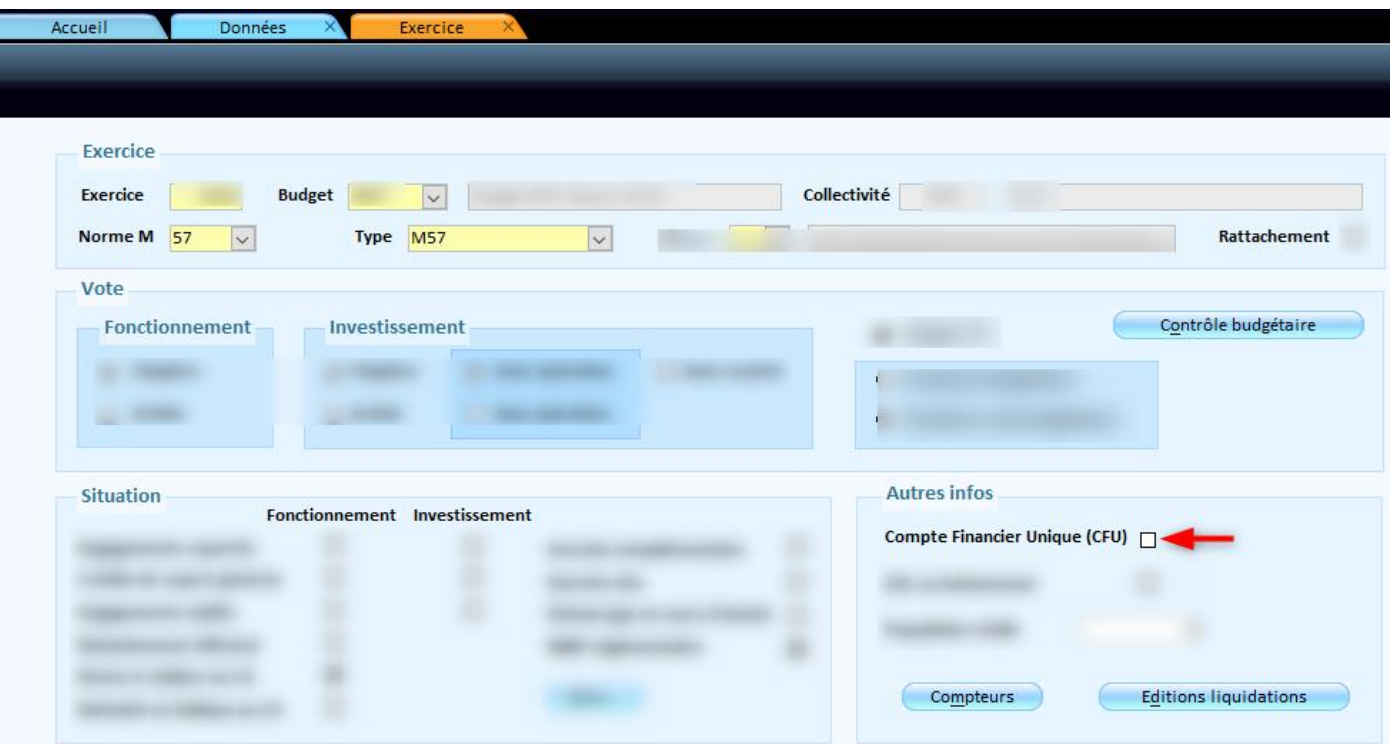

- ➢ Comme expliqué plus haut, le CFU remplace le compte de gestion **et** le compte administratif, il n'y aura donc pas d'actions associées au CFU en début d'année.
- ➢ Nous communiquerons sur la gestion du CFU (saisie, liaison préfecture et DGFIP) à une date ultérieure.

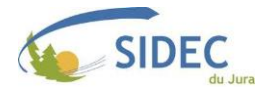